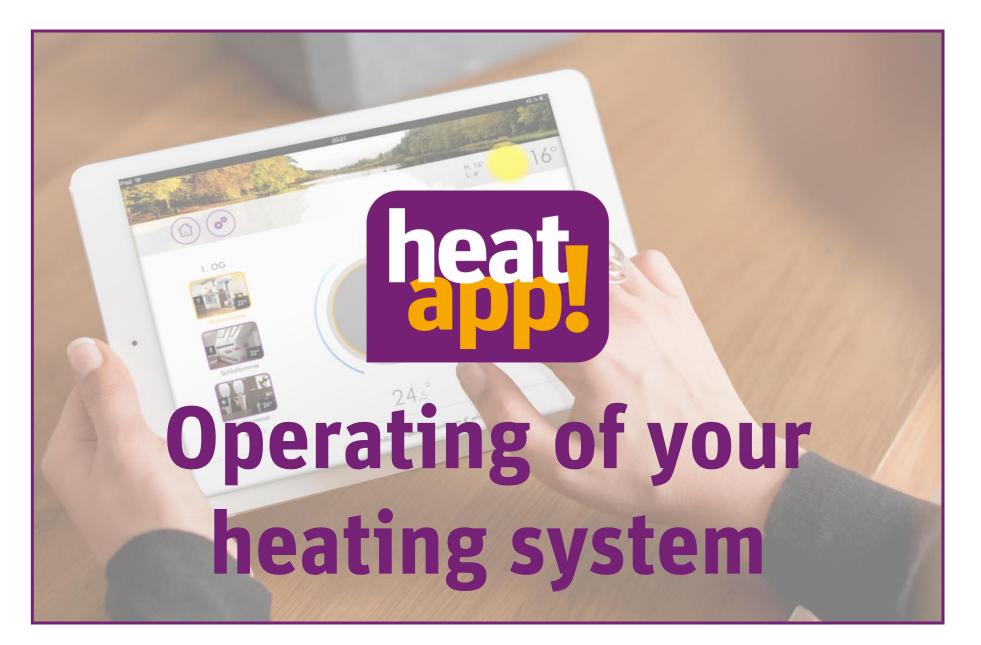

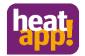

# The heatapp! App

The heatapp! app is used to operate heating systems.

- Simply
- Intuitive
- From everywhere

You use a heatapp! base, a THETA controller\* or a heatcon! control system? Then you can use the heatapp! app to operate it. How to do this, you will learn on the next pages.

\* Only in conjunction with a heatapp! base T2B

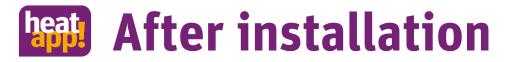

The installer has finished installing your system and has given you the access data for your heatapp! system.

|        | evel User nar               | ne                                                     |  | Password |  |  |
|--------|-----------------------------|--------------------------------------------------------|--|----------|--|--|
| Expert |                             |                                                        |  |          |  |  |
|        |                             |                                                        |  |          |  |  |
|        |                             |                                                        |  |          |  |  |
| Qwner  |                             |                                                        |  |          |  |  |
|        |                             |                                                        |  |          |  |  |
|        | heotopp!gotew<br>op!gateway | gy here:                                               |  |          |  |  |
| Passwo | ord:                        |                                                        |  |          |  |  |
|        |                             |                                                        |  |          |  |  |
|        |                             |                                                        |  |          |  |  |
|        | Note                        |                                                        |  |          |  |  |
|        | Create a establ             | reate a establishment protocol and a data backup after |  |          |  |  |
|        | completing the              | e installation.                                        |  |          |  |  |
|        |                             |                                                        |  |          |  |  |
|        |                             |                                                        |  |          |  |  |
|        |                             |                                                        |  |          |  |  |
|        |                             |                                                        |  |          |  |  |
|        |                             |                                                        |  |          |  |  |
|        |                             |                                                        |  |          |  |  |
|        |                             |                                                        |  |          |  |  |

# **Installation of the app**

- Install the heatapp! app on your smartphone and/or tablet.
- The app is always operated by touching the respective icons.
- Open the IOS App Store or the Google Play Store and tap the heatapp! icon.

### Apple IOS App Store

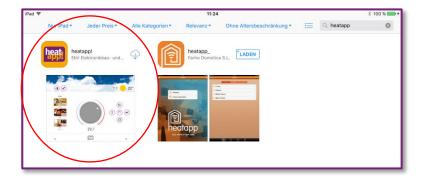

### Android Google Play Store

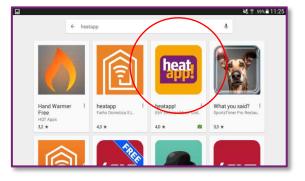

# **Installation of the app**

- Confirm all rights queries during installation.
- The app is already installed.  $\checkmark$

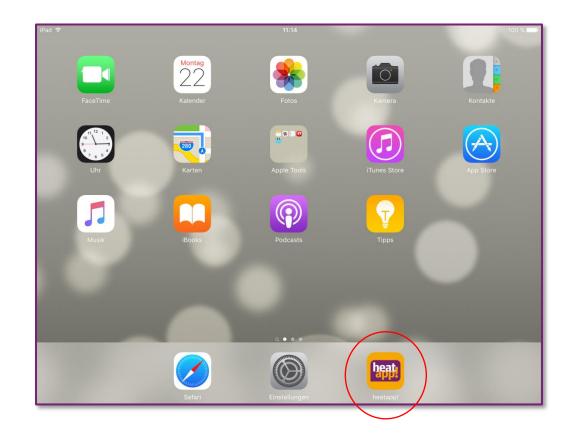

# Login to your heatapp! system

- Open the heatapp! app and accept the terms of use.
- On the start screen you will see the name of your heatapp! system.
- Directly under the name you can see whether the heating system is located in the same network "local network" or whether the connection to the heating system is established via "Internet" via heatapp! connect.

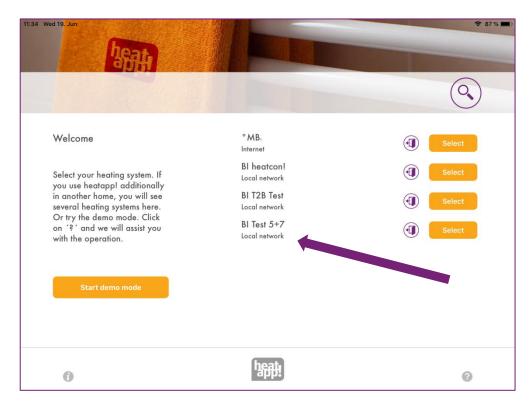

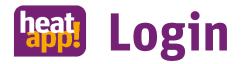

- Tap on the "Login" button.
- The "Login" dialog box appears. Enter your user name (2) and password (3).
- Confirm the entry by tapping on the "Login" button (4). Click the (1) "Back" button to return to the start menu without logging in.

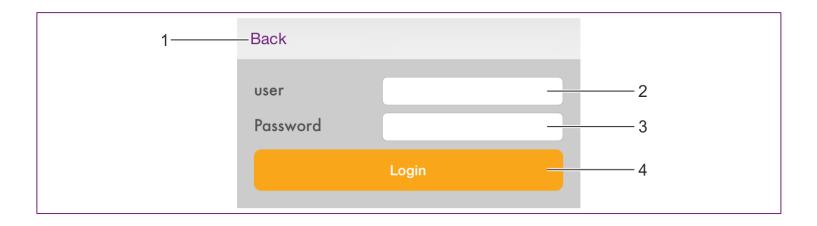

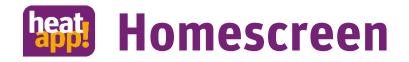

## After successful login, the "Homescreen" is displayed.

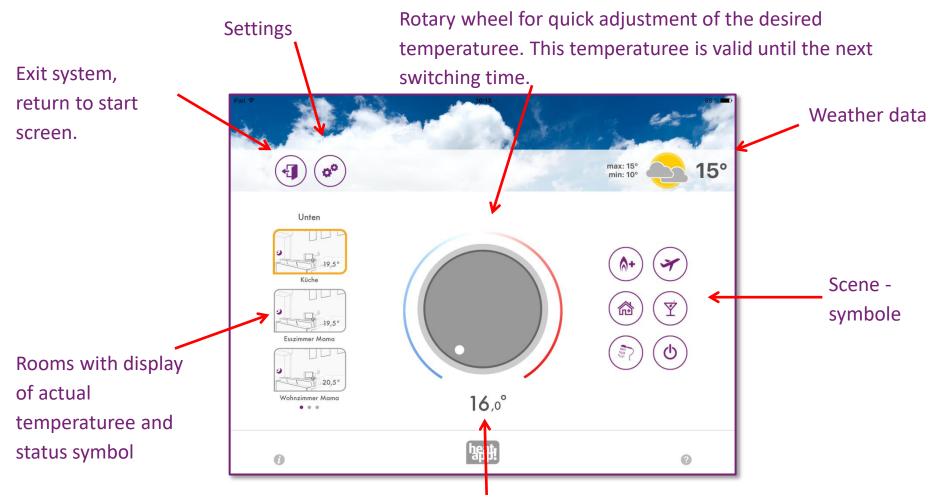

temperaturee that is currently desired

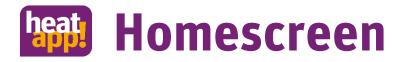

- You will always see the Homescreen when you log in to your heatapp! system.
- If you touch a room, an orange frame appears.
- You will then see the temperaturee that is currently desired for this room below the rotary wheel.
- In the room picture you see the status symbol and the current temperaturee.

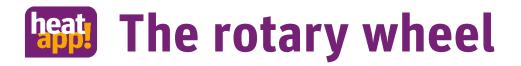

Use the rotary wheel to set the temperaturee for the currently selected room by touching and turning the wheel.

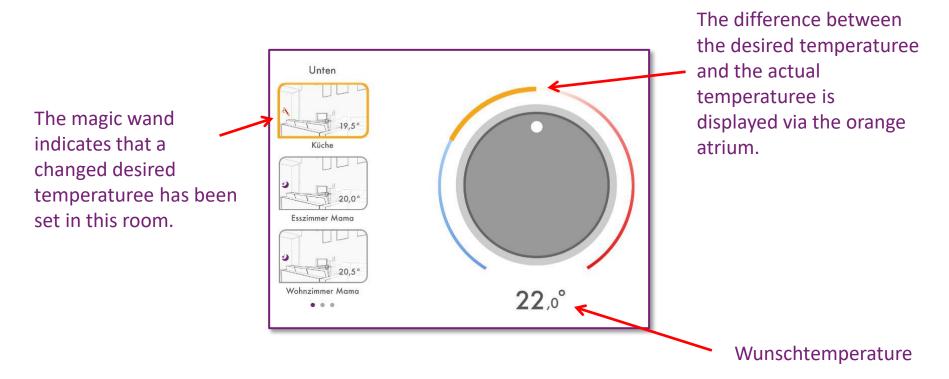

The desired temperaturee set via the rotary wheel is valid until the next switching time, but at least for three hours.

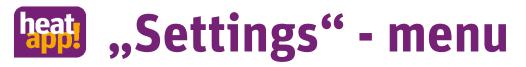

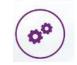

- The "Settings" operating level is used to access extended functions.
- The menu items "My profile", "Design", "Switching times" and "Live View" are available for all users.
- Experts and owners also have the other menu items "Rooms", "Users", "Devices", "Scenes", "System" and "Gateway" available.

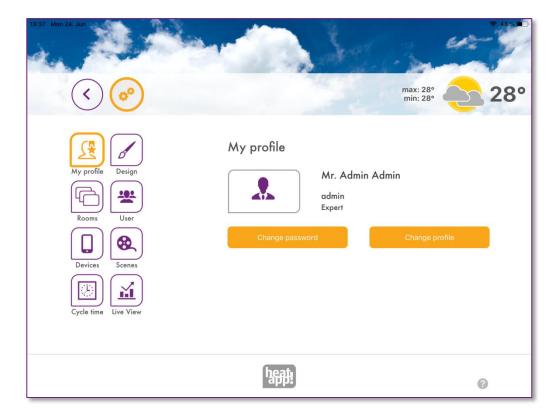

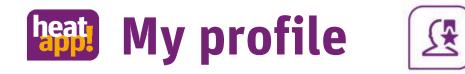

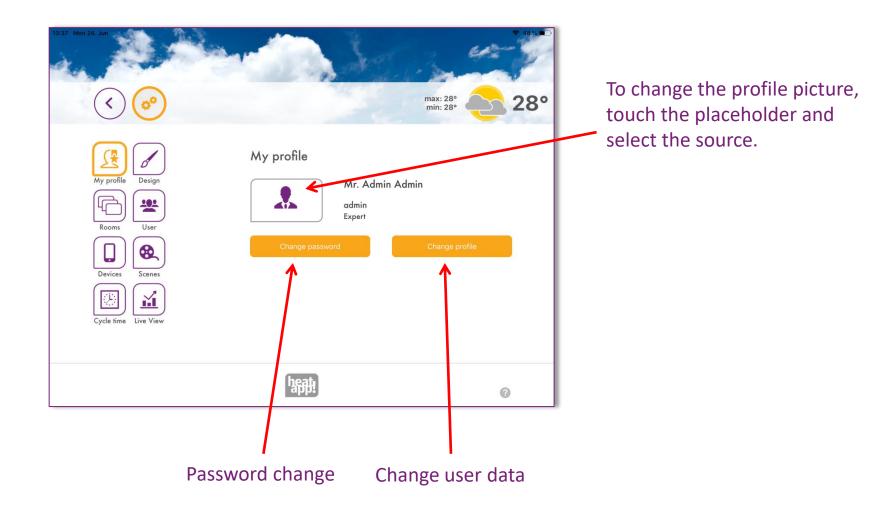

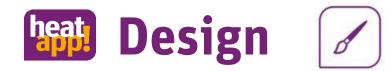

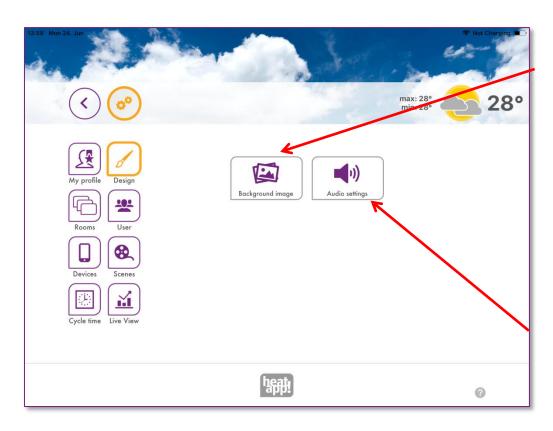

Change the background image of the app by taking a photo with the camera, selecting it from the gallery or using a heatapp! standard image.

Turn the rotary wheel sound on or off. Note: The sound will only sound if your tablet or smartphone is not muted.

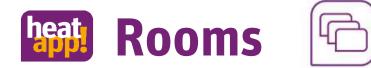

### Change room settings

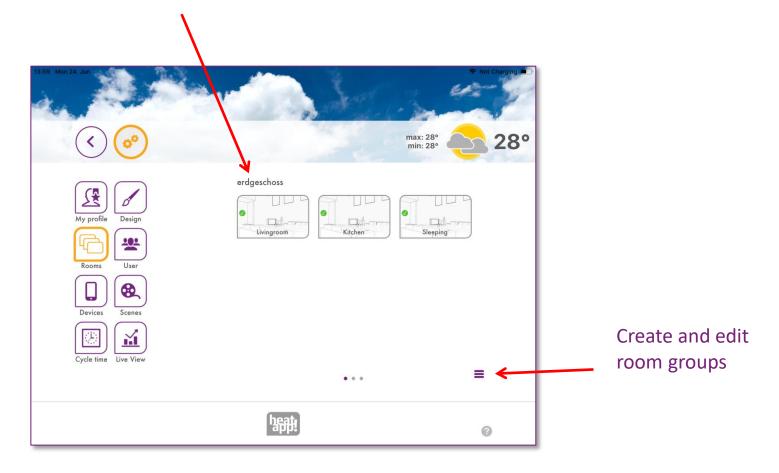

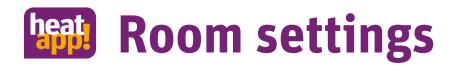

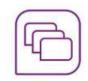

Change the room image of the app by taking a photo with the camera, selecting it from the gallery or using a heatapp! standard image.

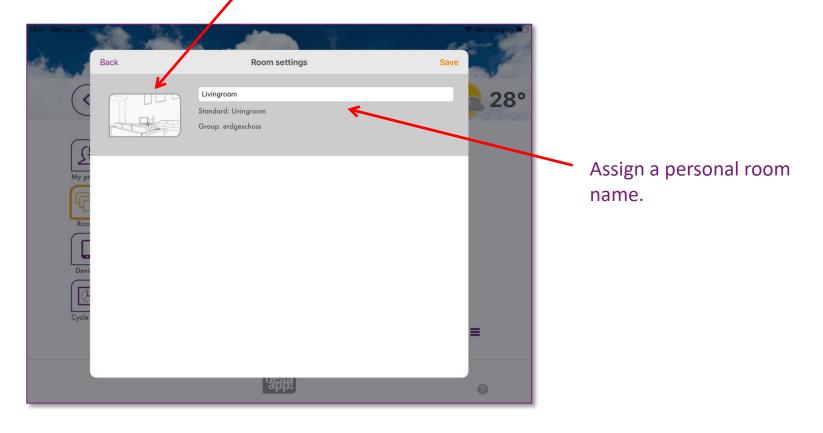

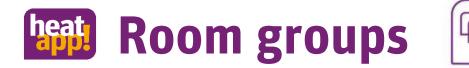

A new room group can be created by tapping the symbol. The name of the room group can be changed by tapping the icon.

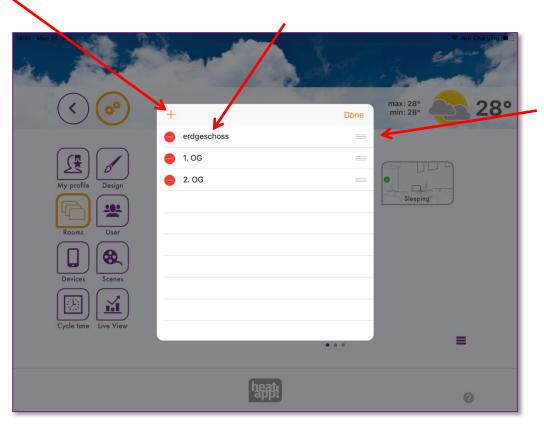

The order of the room groups can be changed by tapping and wiping the symbol.

The rooms are moved into the respective room groups by long tapping and wiping.

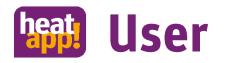

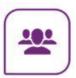

heate

#### Create user 28° max: 28° min: 28° Edit user <u>\_</u> $\oplus$ My profile Design Owner Owner 4 Rooms Use 8 Invitation to heatapp! Devices Scenes system <u>\_\_\_</u> 1 Cycle time Live View < K

0

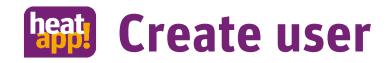

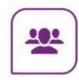

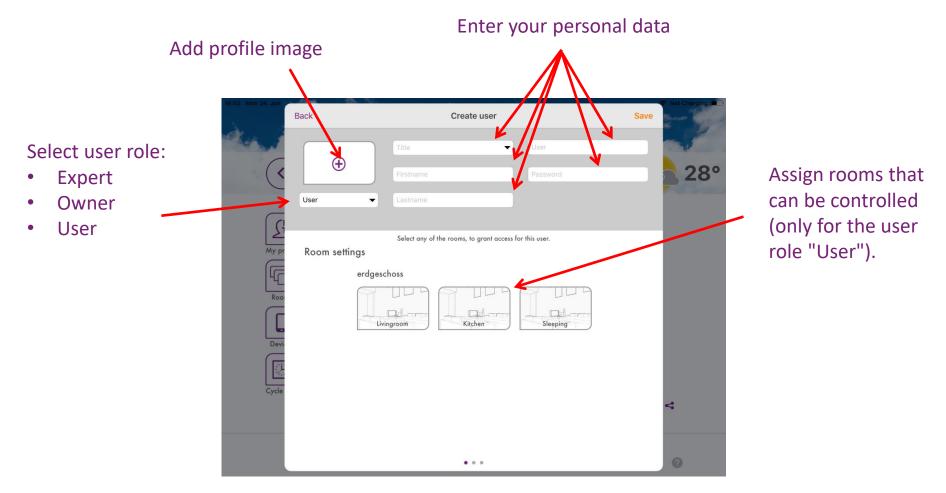

The Expert and Owner user roles have cross-room rights and can control all rooms.

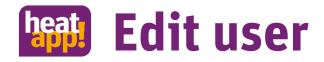

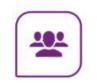

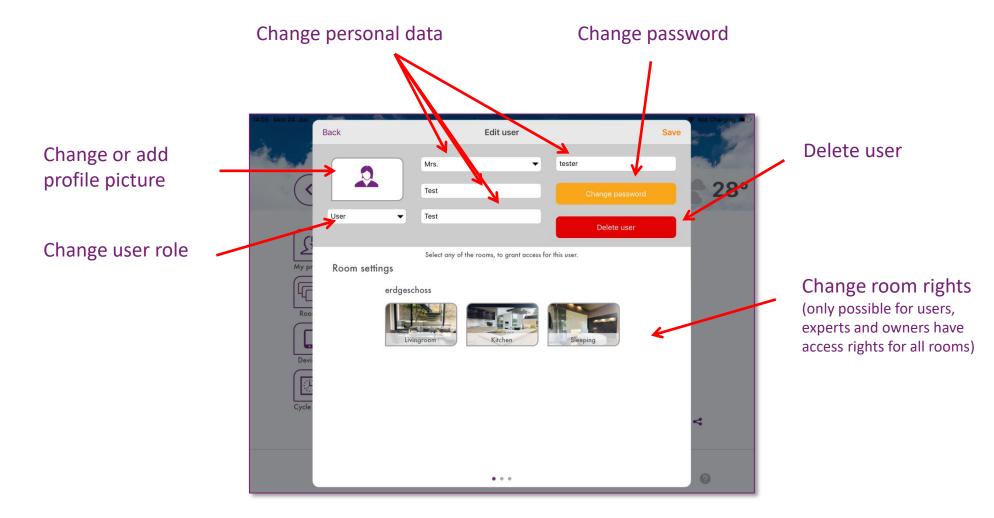

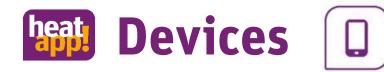

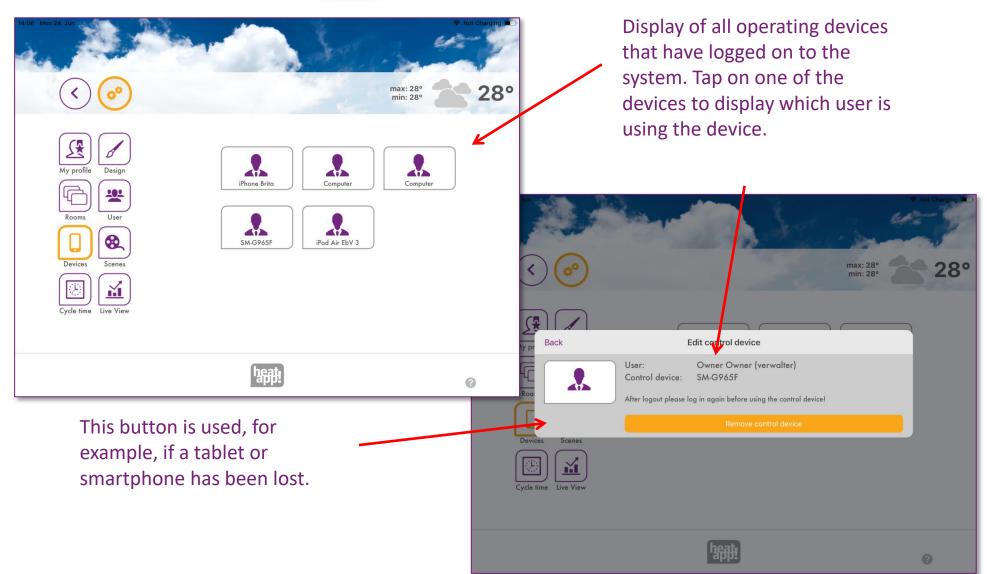

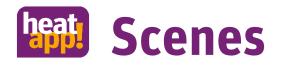

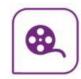

In the "Scenes" area, the rooms for which the scenes are to apply are assigned to the scenes.

- Tap on a scene to open the room assignment.
- Tap on the rooms that are to be assigned to the respective scene. By wiping horizontally, the room groups change. Selected rooms are highlighted by an orange border.
- Tap on "Save" to accept the settings for the room. Tap on "Back" to discard the changes.

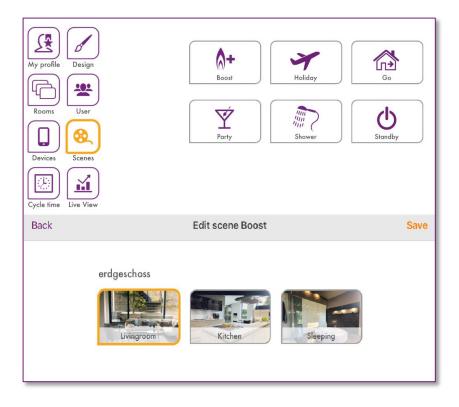

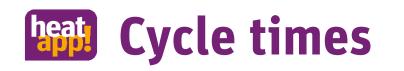

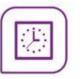

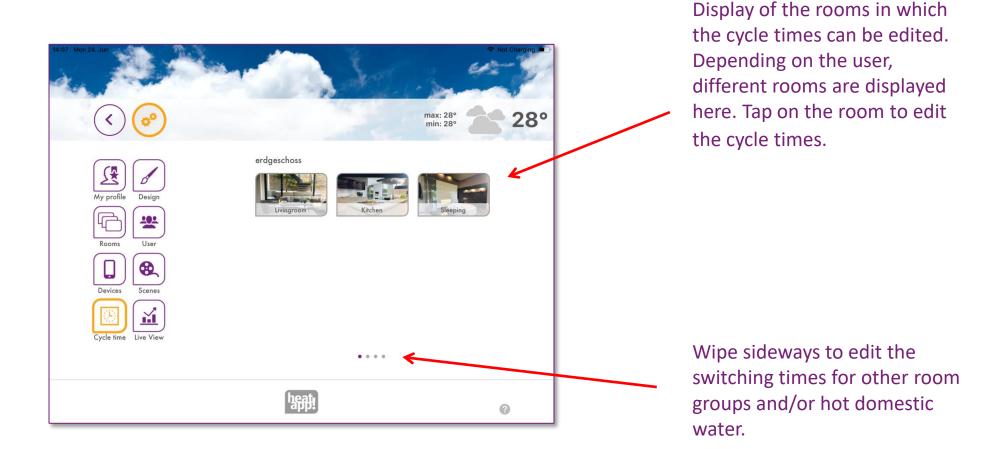

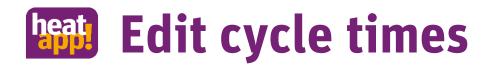

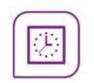

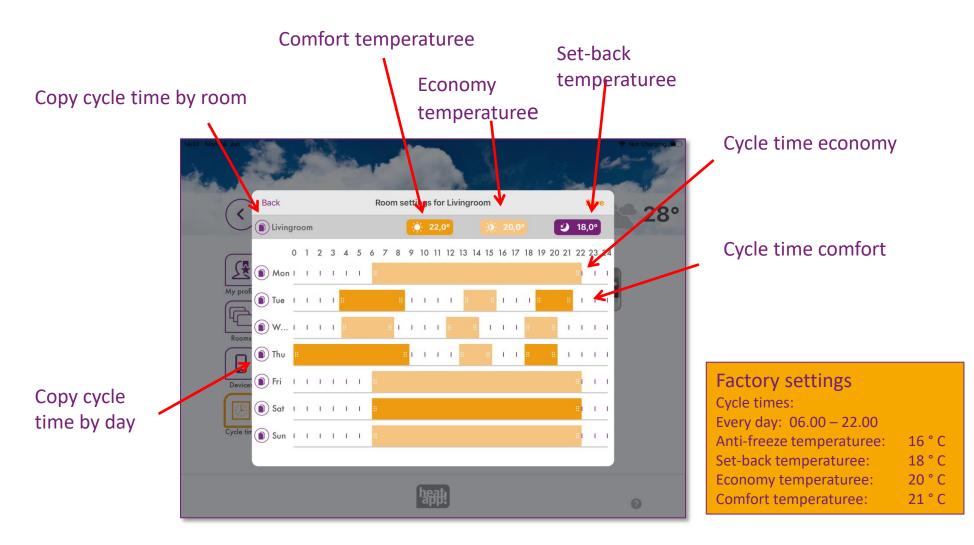

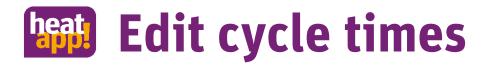

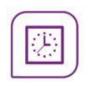

The cycle times serve as a repetitive basic program. Up to 3 cycle times can be created per day.

- To insert a cycle time, tap into a free area of the time scale of the desired day and open a new cycle time.
- To move a cycle time, tap in the middle of the cycle time and drag the cycle time to the desired position.
- To change a cycle time, drag the ends of the cycle time to the desired time.
- To change between comfort and economy temperaturee, press a cycle time longer.
- To delete a cycle time, pull the ends of the cycle time together.
- To edit the comfort, economy and set-back temperaturee, tap the respective button and move the temperaturee to the desired value.

### Note on the temperaturee setting ranges :

Anti-freeze temperature: Set-back temperature: Economy temperature: Comfort temperature:

adjustable from 4.0°C to set-back temperature (only in Expert-menu heatapp! base) adjustable from anti-freeze temperature to economy temperature adjustable from set-back temperature to comfort temperature adjustable from economy temperature to 28 ° C

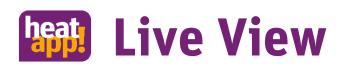

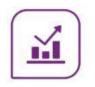

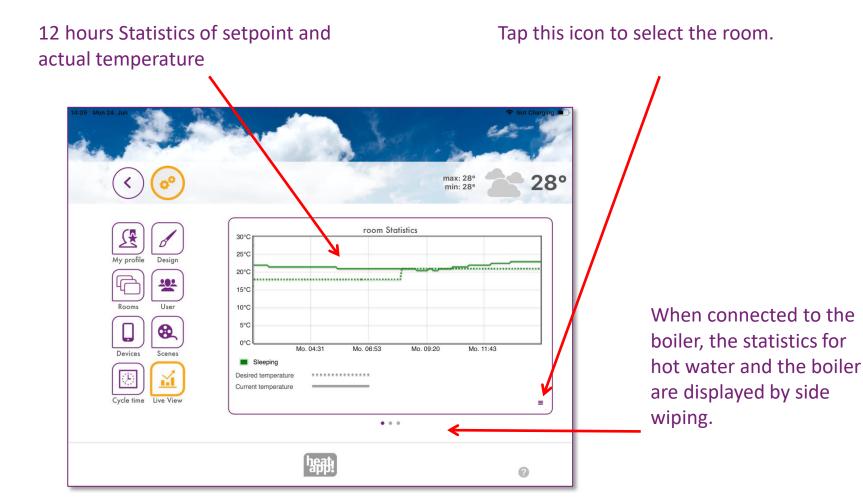

# **Personal adjustments**

- Customize heatapp! to your personal needs.
- In the Live View you learn about the heating-up and heating-down phases of your heating system.
- Use the cycle times and adapt heatapp! to your needs and your heating system.
- Make settings in the expert menu to achieve the best possible energy efficiency of your heating system.

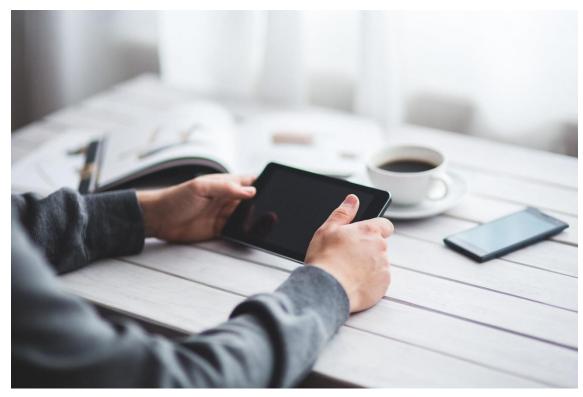

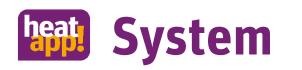

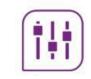

### Menu of the heatapp! base

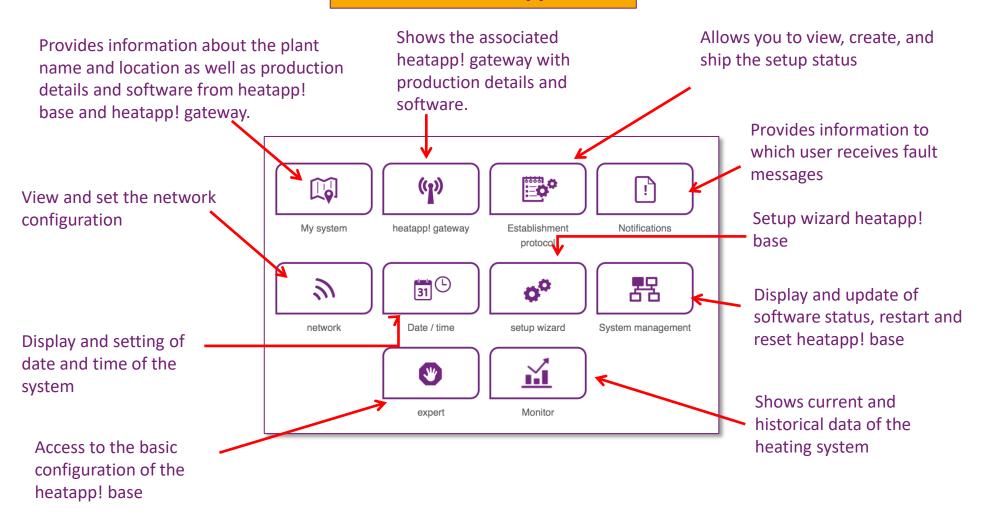

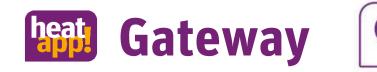

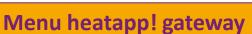

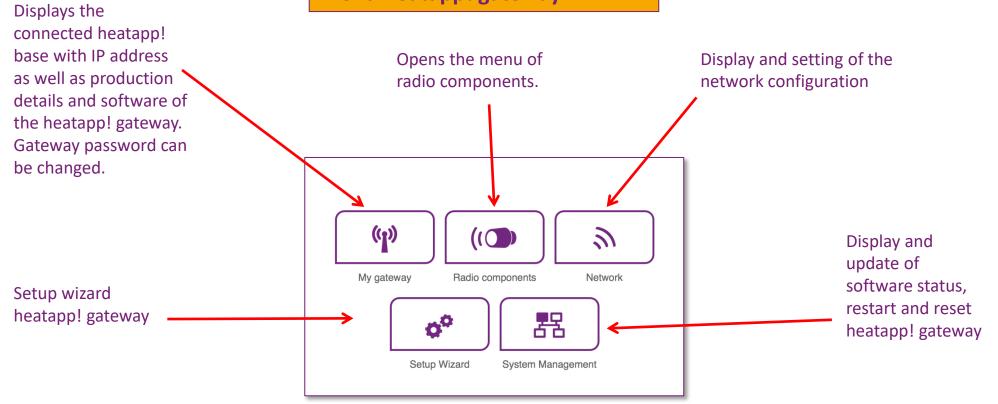

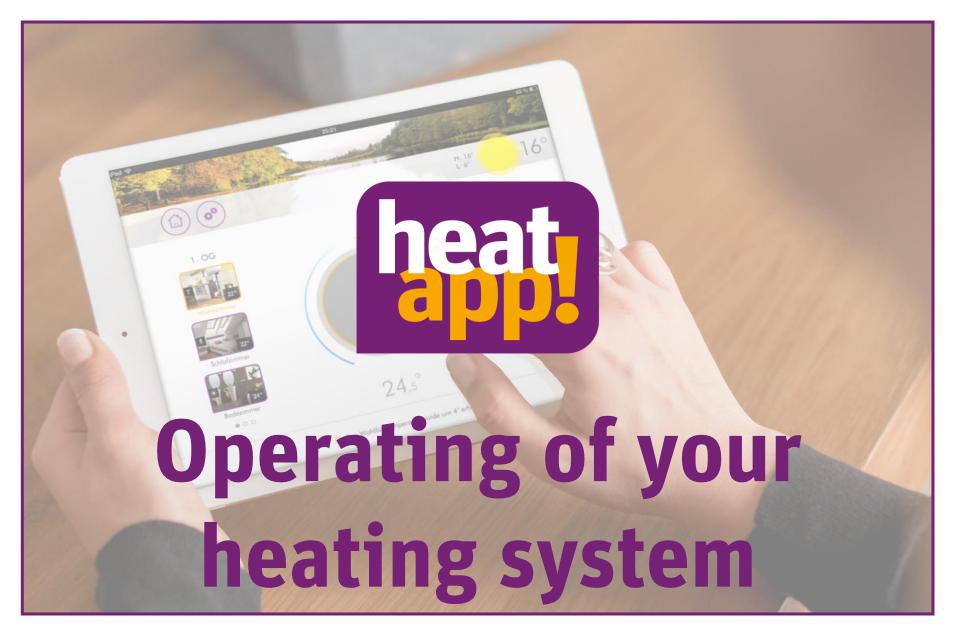